## **Using "One Search" to find Online Journals**

One Search is a "federated search engine"; it searches the ITB library catalogue and a range of online databases for academic journals at the same time.

To access it, go to the Library Home Page:<http://www.blanchlib.itb.ie/>. It is the first search box on the page:

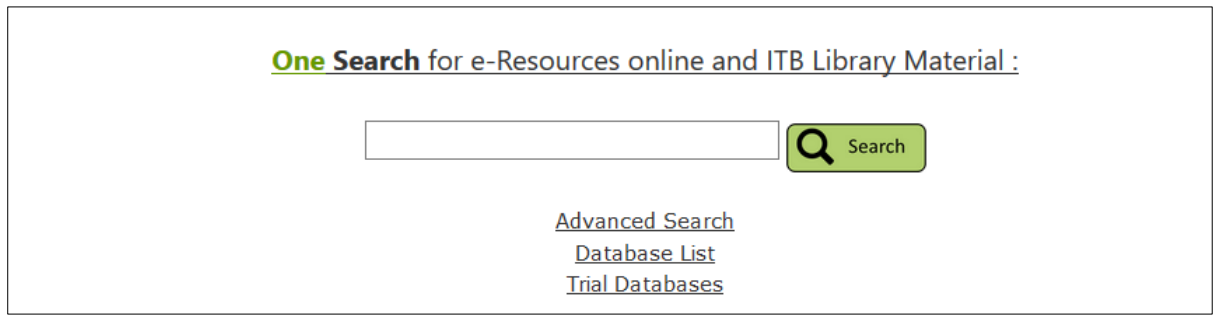

To search, simply type the keyword of what you are looking for – for example *Child Psychology*

*(Note: If you use Inverted commas " " around the keyword, it will search for where the exact phrase appears in the text of the article, i.e. side by side in the text rather paragraphs apart from each other)*

When you click "search" a results page will appear showing books shelved in ITB library and Electronic resources available online:

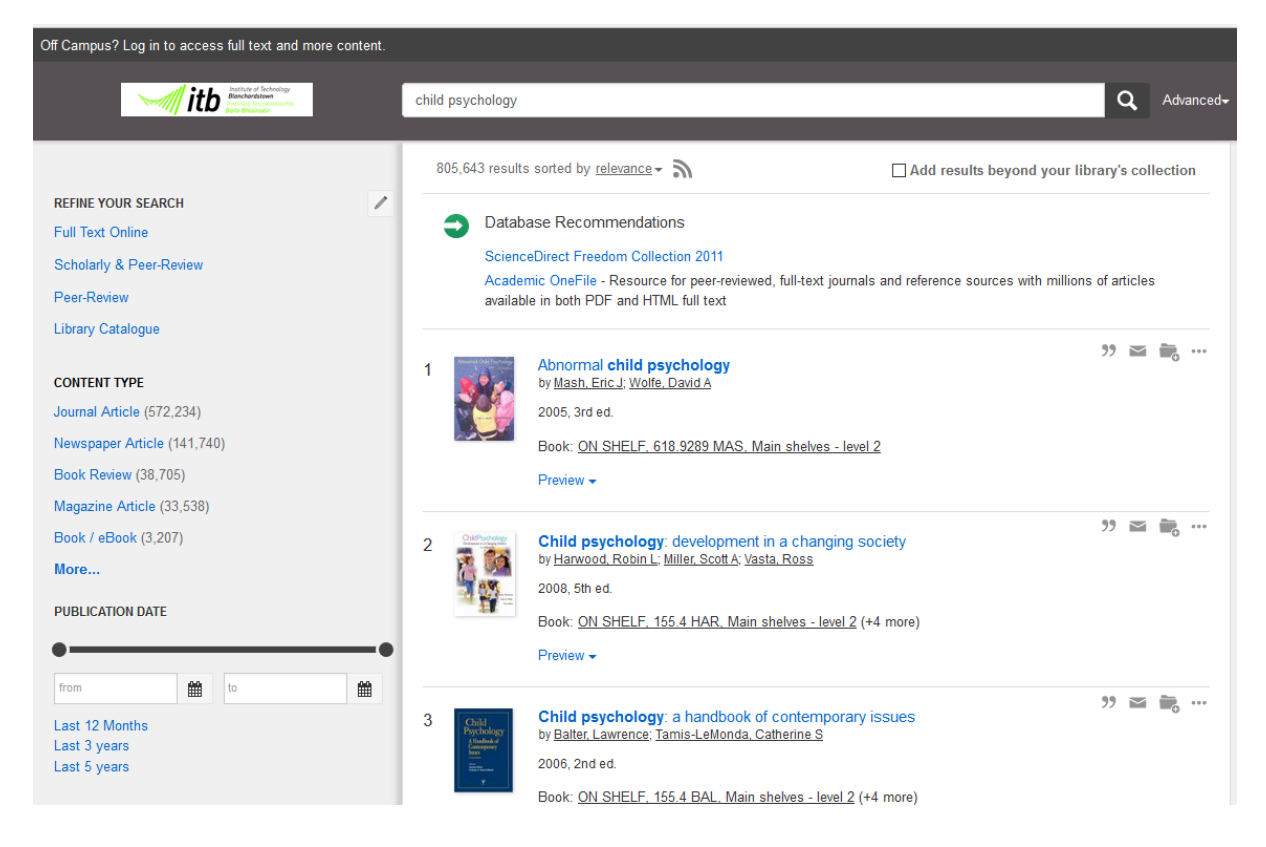

You will need to refine your results down further to find specifically what you need. To do this, you use the refine tools on the left hand side of the screen: Click on the refinements you want to make:

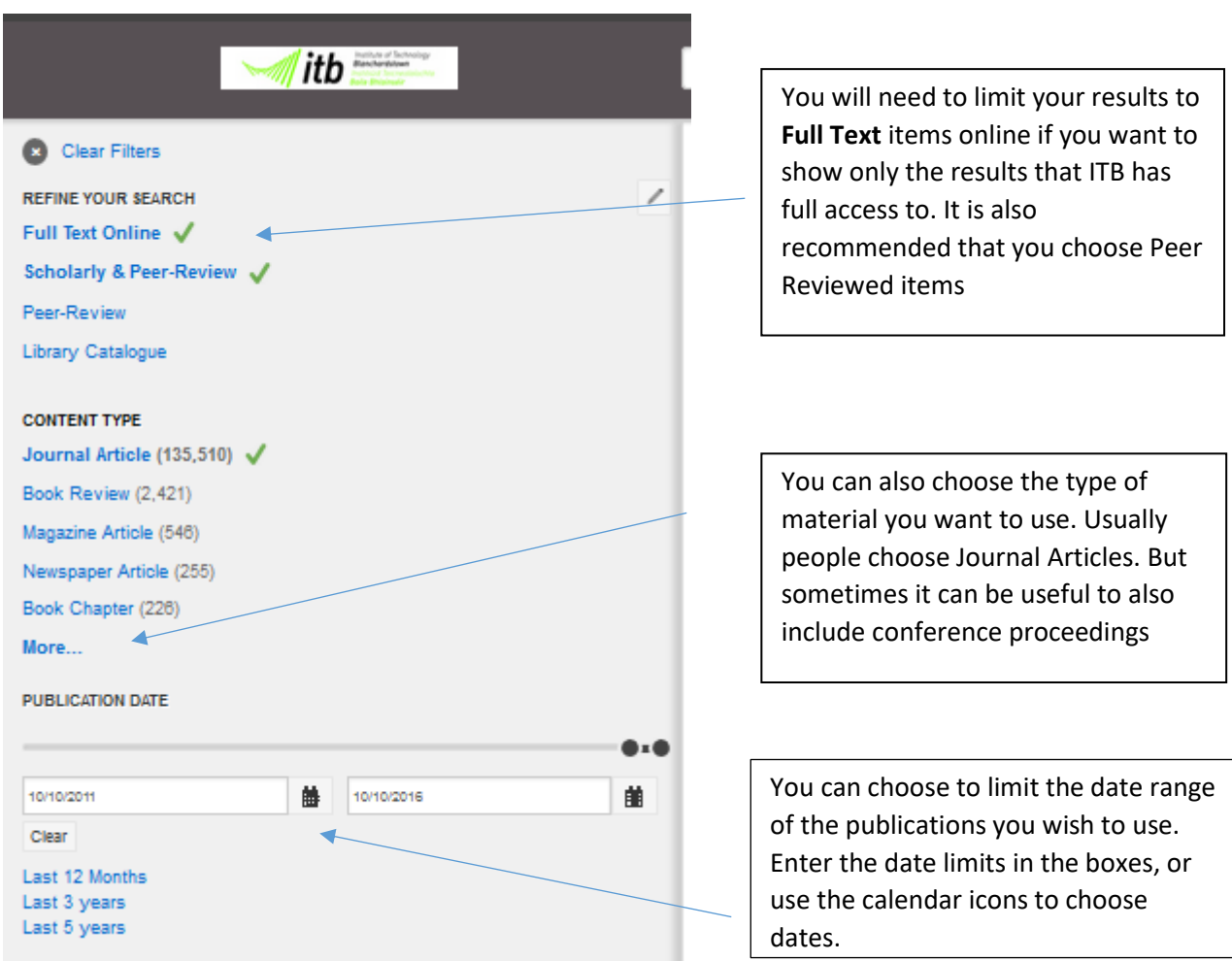

When you do a keyword search in One Search, everything related to it is included in the results unless you tell it otherwise. To narrow the results down to more specific areas, you need to use the "Subject Terms" refinement:

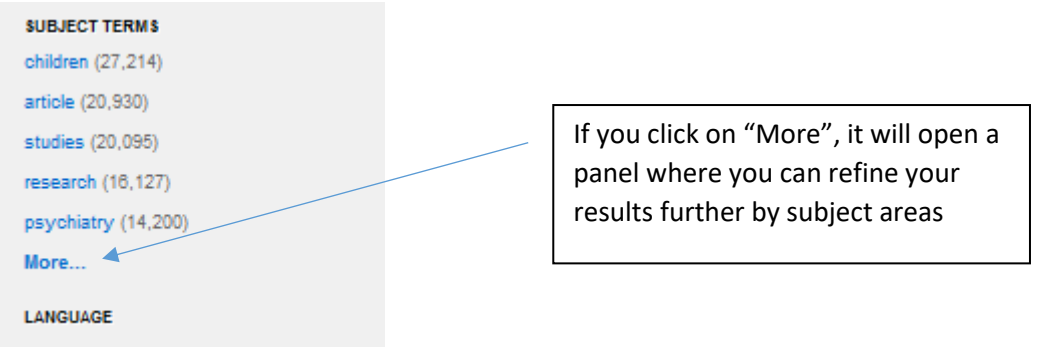

You can exclude certain search terms by clicking on the red X beside the area. Browse through the list to limit it to your own specific requirements. After you have excluded what you don't need, click the "Apply" button on the top:

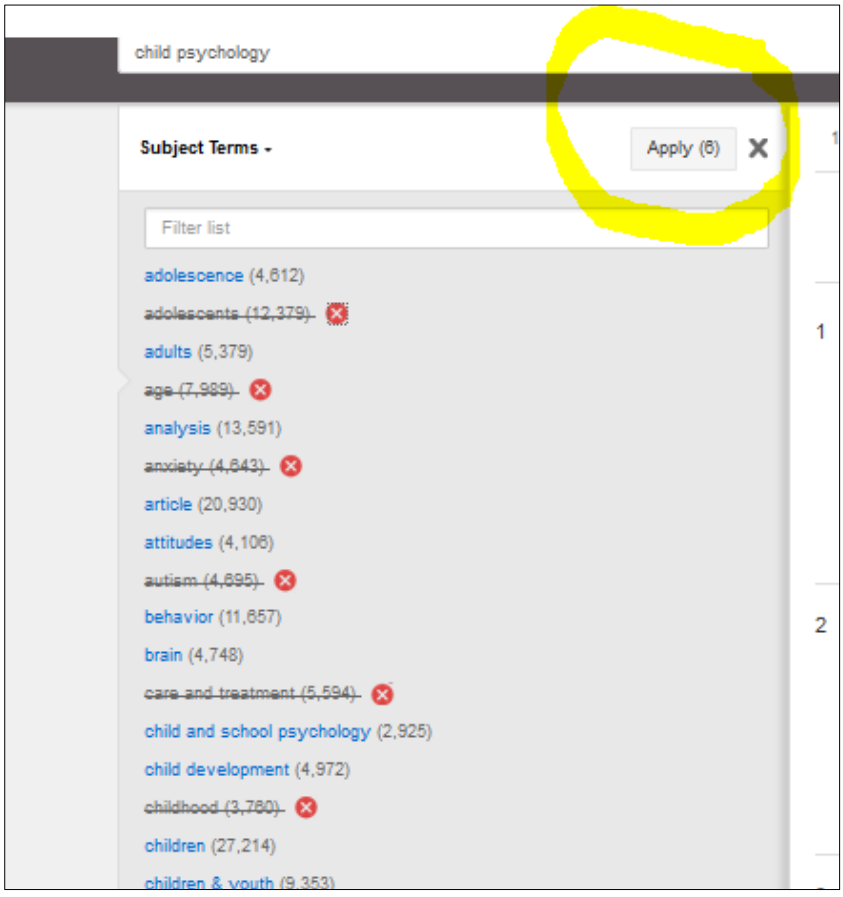

The results will be reduced to more specific targets, as per the refinements you chose.

135,510 results sorted by relevance - 5

Browse through the list of articles to see what is of interest to you. If you click on the "Preview" link, it will open a description of what the article is about:

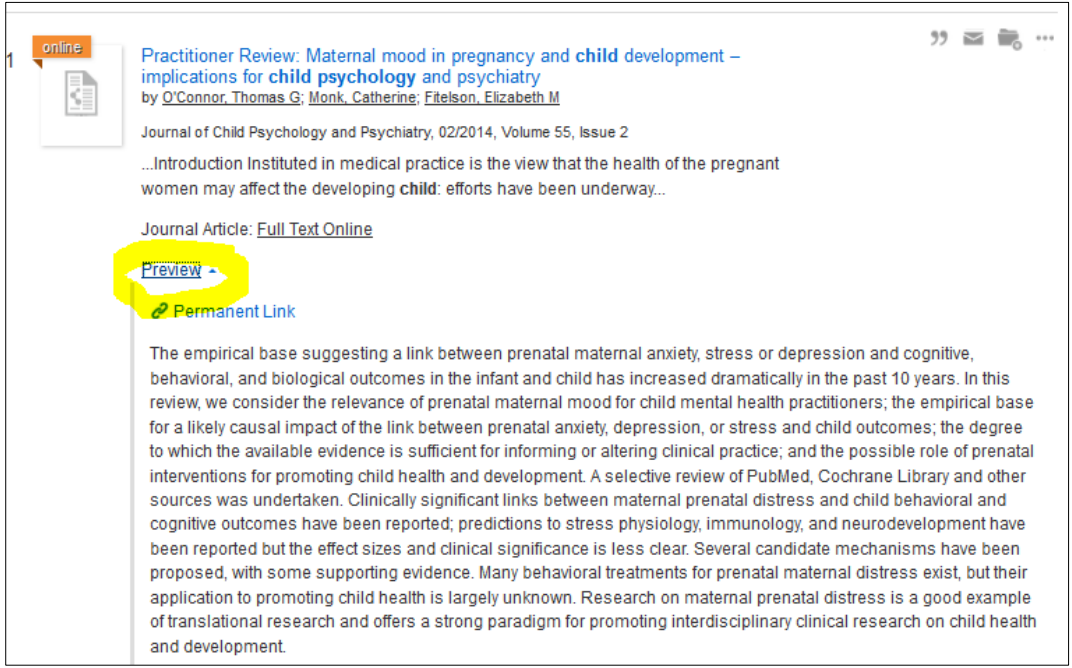

## To access the particular Journal, click the "Full Text Online" link:

Journal Article: Full Text Online

## You will be prompted to Log in:

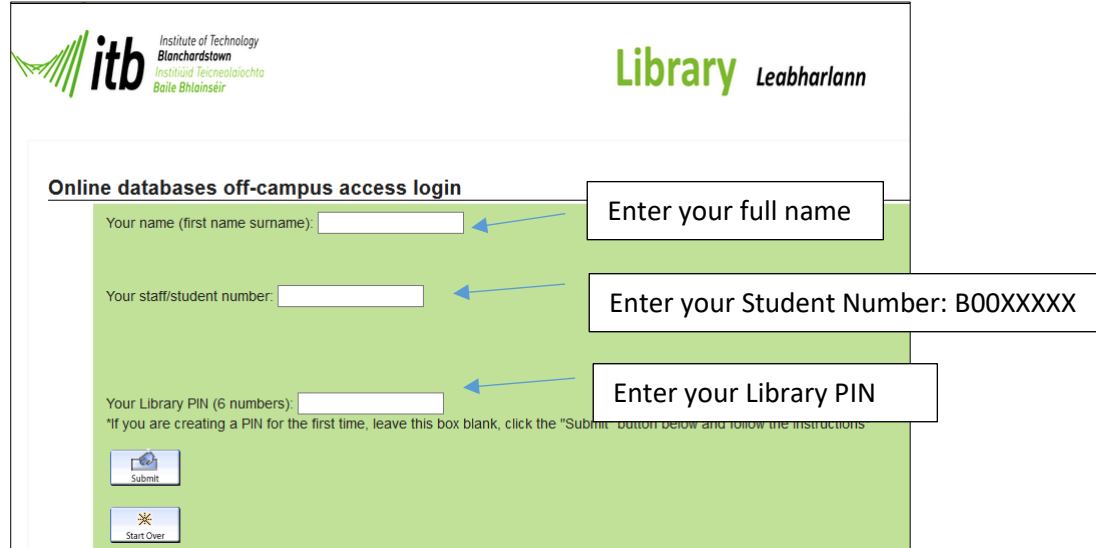

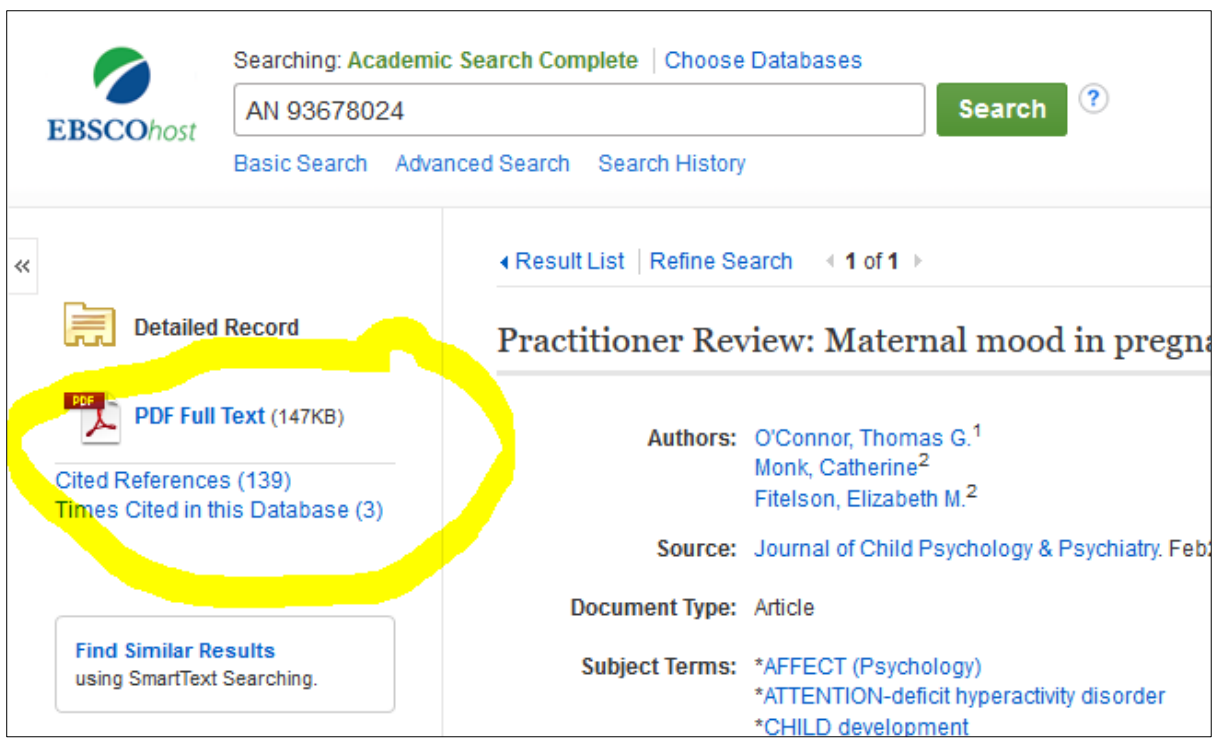

You should then be able to view the article by clicking on the PDF link:

To download the article to your PC, click on the download icon on the top right hand corner

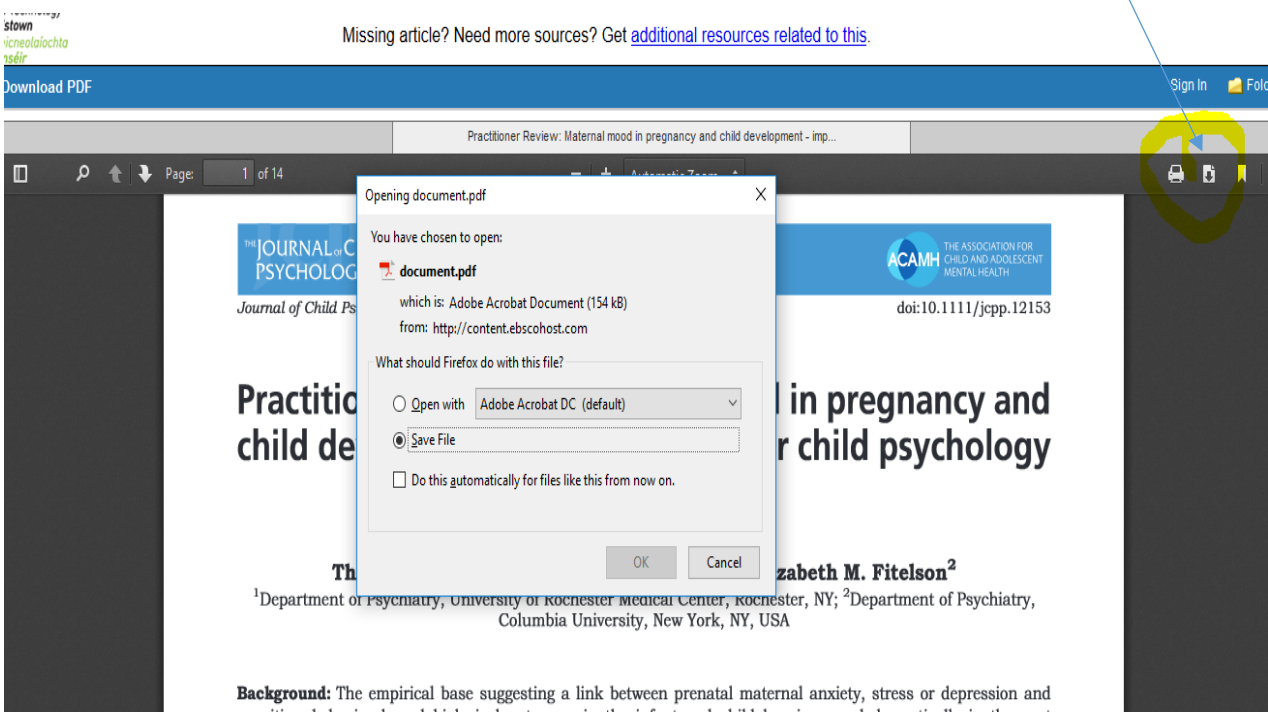